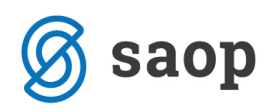

## **Dodajanje logotipa na izpise v modulu iCenter Sociala, zdravstvo in obračun**

Modul iCenter Sociala, zdravstvo in obračun (v nadaljevanju SZO), omogoča, da sami dodate oziroma uredite logotip zavoda, ki se bo zapisoval na izpisih, ki jih generira program.

Pri nastavitvi logotipa svetujemo, da upoštevate naslednje specifikacije:

širina: 5,5 cm (lahko se prilagaja ± 2cm)

višina: 2,.5 cm (lahko se prilagaja ± 2cm)

resolucija: 30 pixls/cm

ozadje: prozorno ali belo

format: gif, jpg, jpeg

velikost: manjša od 10kB

Logotip urejamo na **Nastavitve – Osnovni podatki**. V meniju **Ostalo**, se v zgornjem desnem kotu nahaja polje **Logo**.

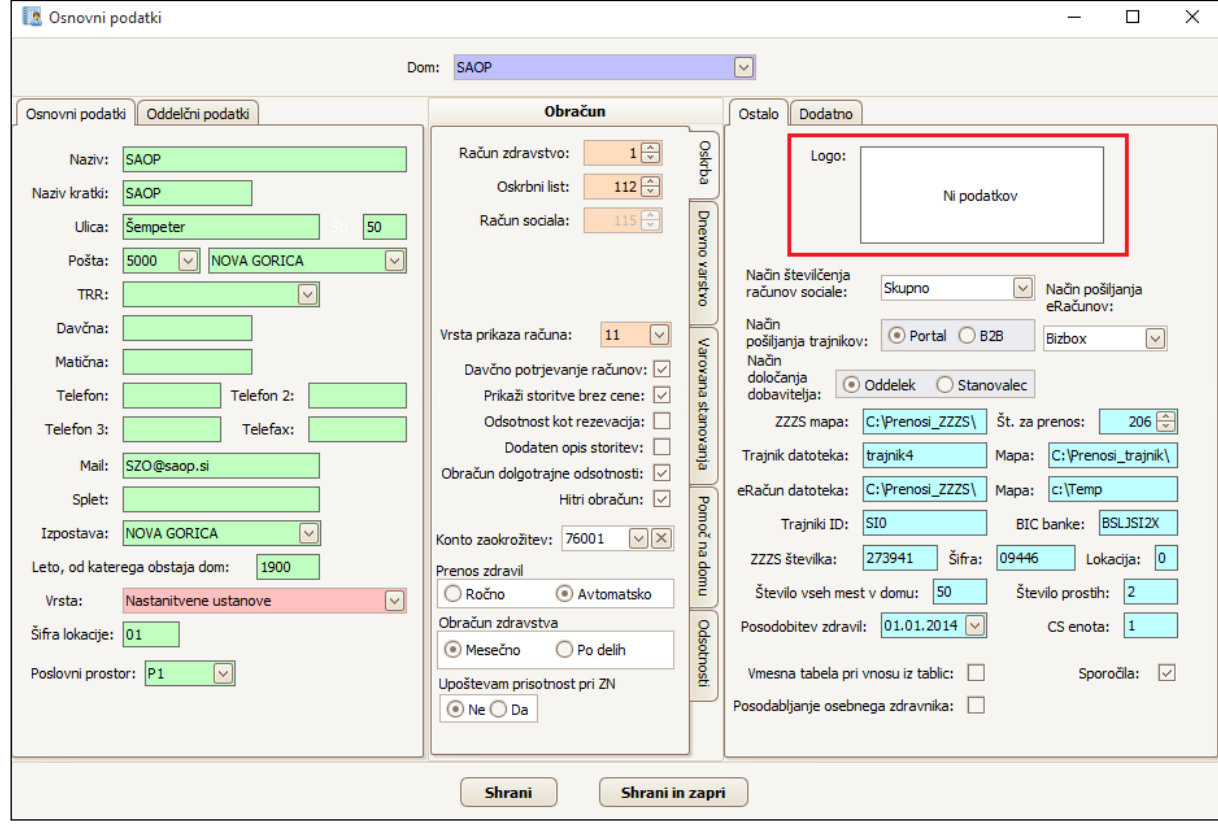

Z desnim klikom miške v polje Logo, se nam aktivira spustni seznam, kjer izberemo možnost **Naloži**.

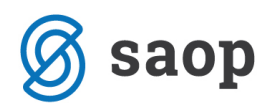

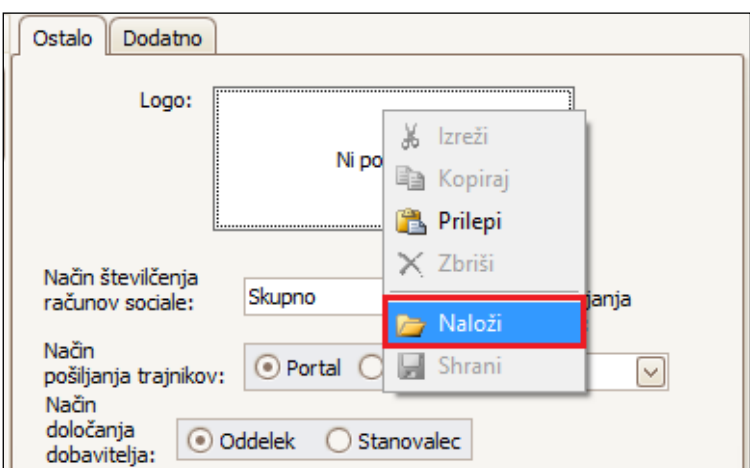

Odpre se nam direktorij delovne postaje s katere urejamo nastavitve. Poiščemo mesto datoteke, kamor smo shranili logotip in izberemo sliko logotipa.

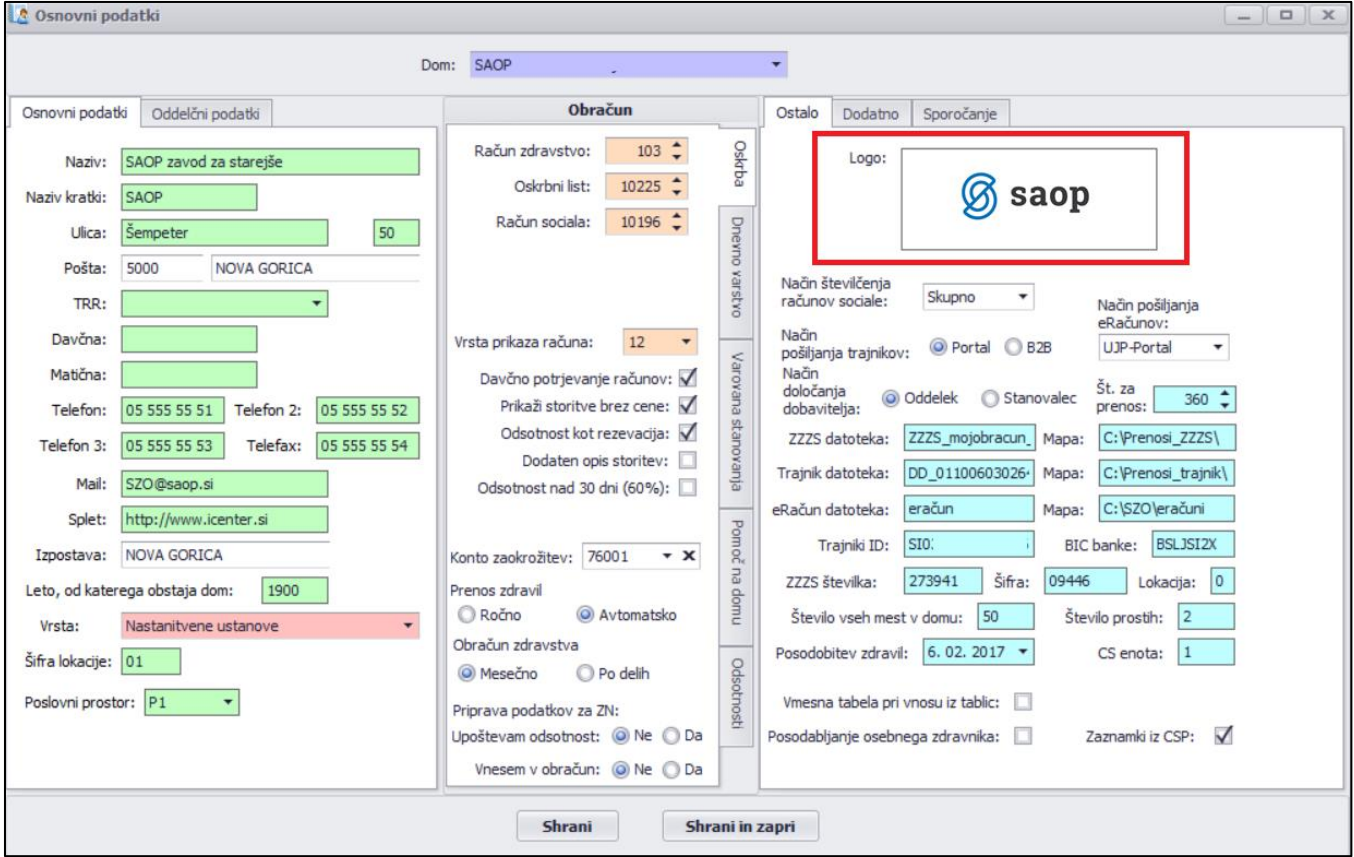

Nastavitve potrdimo s klikom na **Shrani** oziroma na **Shrani in zapri**.